# 「自由に地図印刷」

# --- 操作マニュアル ---

Ver. 1.0 2021/10/01

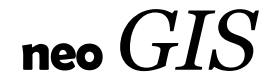

# 目次

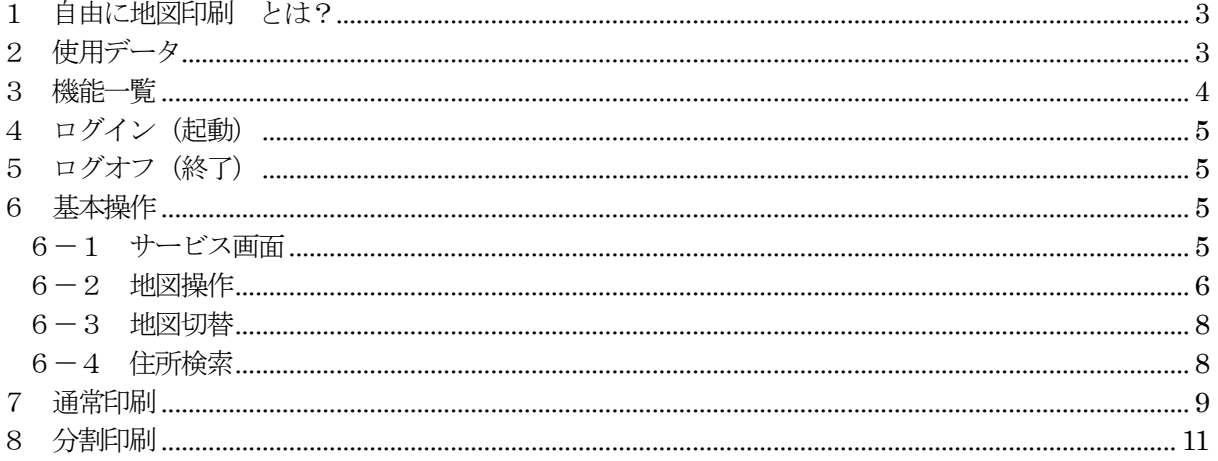

### <span id="page-2-0"></span>1 自由に地図印刷 とは?

自由に地図印刷とは、自由度の高い地図を使って、日本全国の任意の場所の地図を印刷できるサービ スです。

さらに、「自由に地図印刷 plus」では、お絵かき機能も搭載しています。地図上に点、線、面の図形、 および文字を追加して一緒に印刷も可能となっています。

#### <span id="page-2-1"></span>2 使用データ

本サービスで使用する地図、住所、および使用承認は以下となります。

印刷できる地図。

・基盤地図情報

<http://www.gsi.go.jp/kiban/>

「この地図は、国十地理院長の承認を得て、同院発行の基盤地図情報を使用した。(承 認番号平 23 情使、第 702 号)」 2021 年10 月1日現在で、2020 年にダウンロードしたものです。 不定期に更新予定です。

・地理院地図

<http://maps.gsi.go.jp/development/> 「(国土地理院背景地図等データ利用許諾番号) 2012-005 号」

・OpenStreetMap

[https://openstreetmap.jp](https://openstreetmap.jp/) 印刷、画像切り出し等に自由度の高い OpenStreetMap (OSM) を使用。 OSM は、世界中のボランティアの方々が作成しているインターーネット上 の地図で す。

住所検索では、下記データを使用しています。

・街区レベル位置参照情報

<http://nlftp.mlit.go.jp/isj/index.html>

・電子国土基本図(地名情報)「住居表示住所」

[http://www.gsi.go.jp/kihonjohochousa/jukyo\\_jusho.html](http://www.gsi.go.jp/kihonjohochousa/jukyo_jusho.html) 「この地図は、国土地理院長の承認を得て、同院発行の数値地図(国土基本情報)雷子国 土基本図(地名情報)を複製したものである。 (承認番号 平27 情複、 第110 号)」

使用する住所データ、および地図は、リアルタイムに現況を反映しているものではありませ  $\lambda$ 

精度に関しては、上記それぞれのサイトにて確認をお願い致します。

特に住所データに関しては、自治体によっては、街区(街区レベル位置参照情報)までの特定 となります。

住居表示まで整備されている自治体に関しては、上記、電子国土基本図(地名情報)「住居表示 住所」サイトにて確認をお願い致します。

また、電子国土基本図(地名情報)「住居表示住所」は、建物を特定するものではなく、基礎番 号であることも上記サイトにて確認をお願い致します。

#### <span id="page-3-0"></span>3 機能一覧

 本サービスは、基本的には地図印刷サービスですが、その印刷を支援する機能として各種GIS(地図 情報システム)機能を装備しています。

地図印刷機能は2種類。

① 標準印刷

印刷用紙1枚の一般的な印刷機能です。 表題、縮尺、注釈を設定可能です。

② 分割印刷

切り貼りして大きな紙地図を作成できる分割印刷です。 これにより、A4、A3 プリンターしかない場合でも、A1、A0 大の紙地図を作成するこ とが可能となります。

#### 支援機能。

- ① GIS 基本機能
	- ・地図操作 : 地図の拡大/縮小、スクロール等。
	- ・計測 : 地図上で距離、面積を計測可能です。
	- ・住所検索 : 住所で地図を検索する機能です。
	- ・地図切替 : 地図を切り替える機能です。

透過度設定、グレースケールも可能。

# <span id="page-4-0"></span>4 ログイン(起動)

ブラウザのアドレスに、お客様用に指定されたURL を入力します。

#### <span id="page-4-1"></span>5 ログオフ(終了)

サービスを終了するには、そのままブラウザを閉じるか、 画面右上の「ログオフ」アンカーをクリックします。

#### <span id="page-4-2"></span>6 基本操作

#### <span id="page-4-3"></span>6-1 サービス画面

サービスの初期画面は以下となります。 初期画面では、地図はOSM (Open Street Map)で、場所は東京の新宿あたりが表示されています。

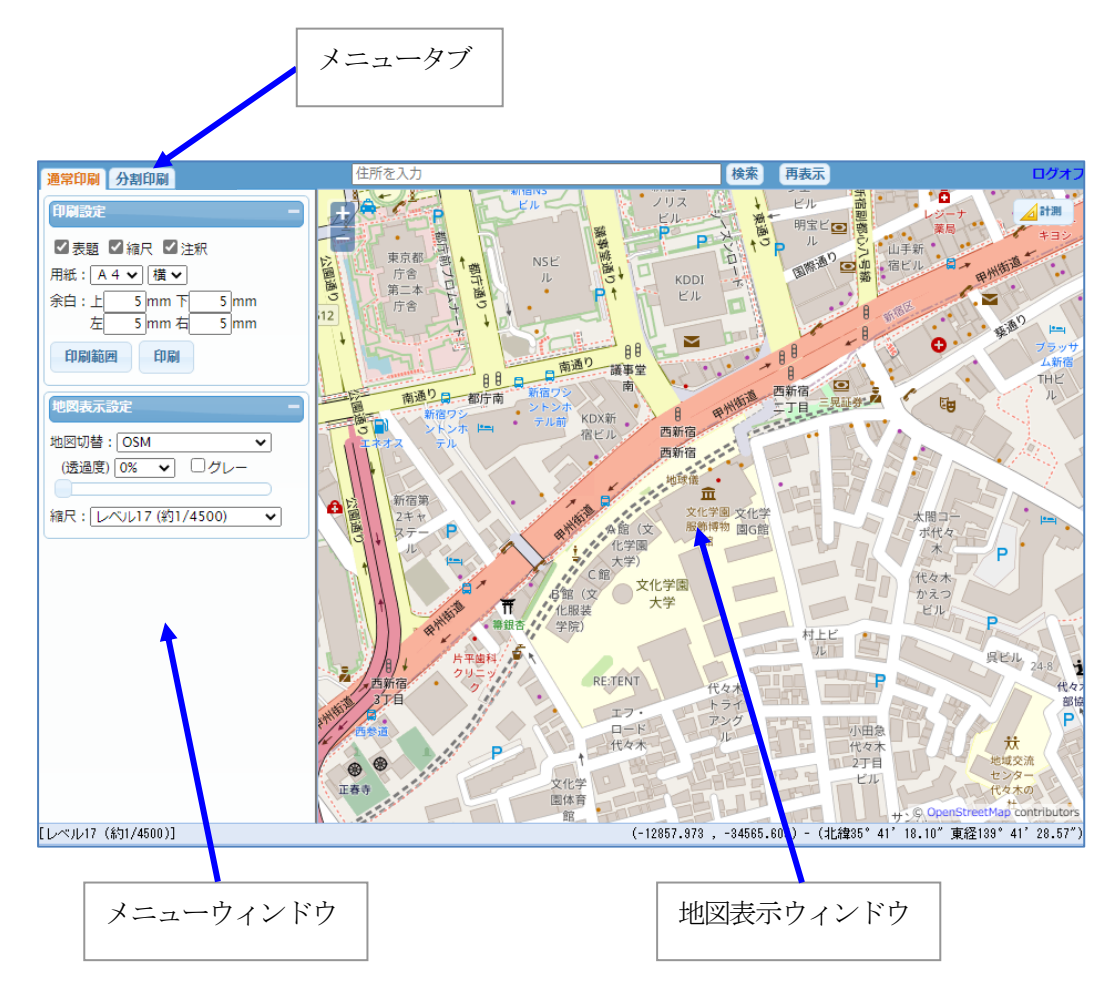

#### メニュータブ:

機能(通常印刷、分割印刷)の切り替えを行います。

縮尺表示(画面左下)

縮尺は地図によって2種類の概念が存在します。 「6-2 [地図操作」の縮尺設定で](#page-5-0)説明します。 【レベル16 (約1/9000)】  $[1:5000]$ 

座標(画面右下)

地図表示ウィンドウ上のマウスの座標を表示しています。 「Web メルカトル座標 (X,Y) - 緯度、経度」

の順で表示しています。

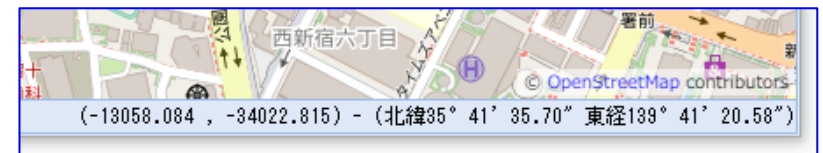

<span id="page-5-0"></span>6-2 地図操作

地図の基本的な操作方法は以下となります。

地図移動: マウスによるドラッグで行います。

拡大・縮小: マウスのスクロールホイールの前後で行います。 また、画面左上の + によっても可能です。

縮尺設定:

縮尺は地図によって2種類の概念が存在します。

基盤地図情報の場合:

通常の1/1000 とか、1/25000 とかが使用可能す。 数値入力による任意縮尺も使用可能です。

OSM、地理院地図の場合:

Google Maps で使用されている「ズームレベル」となります。 これは1/1000 とかではなく、倍々の縮尺となります。 ズームレベルでの縮尺は、緯度によって変わります。 各レベルの大体の縮尺は、レベルの横に表示しています。

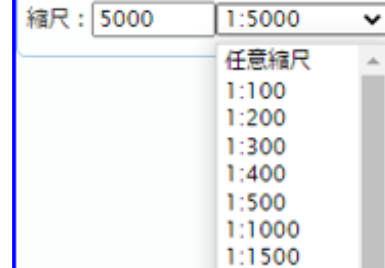

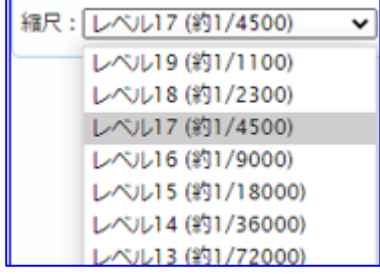

距離、面積計測: 地図上で距離、面積、2点間の角度を計測可能です。

地図表示ウィンドウ内の「計測」ボタンをクリックして、「距離・面積計測」 ウィンドウを表示します。

地図表示ウィンドウで、距離、面積、角度の計測が可能です。

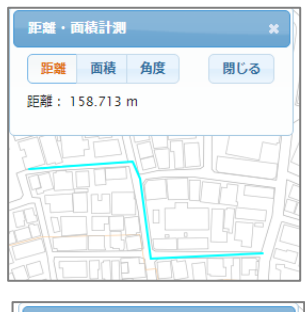

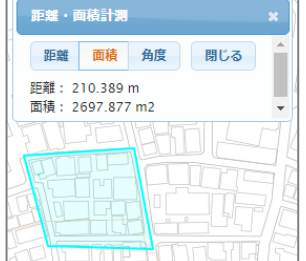

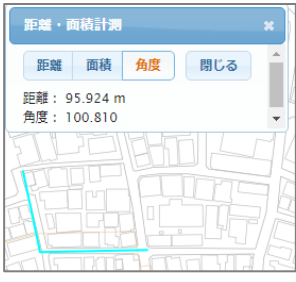

距離計測

「距離」ボタンをクリック後、 マウスで線を入力します。

入力終了はダブルクリックです。

#### 面積計測

「面積」ボタンをクリック後、 マウスで領域を入力します。

入力終了はダブルクリックです。

#### 角度計測

「角度」ボタンをクリック後、 マウスで線分(3点)を入力します。

計測の座標系に関して:

 表示中の地図の中心座標から、平面直角座標の系を判断し、その系で距 離、面積を計算します。

地図表示ウィンドウの地図表示は、Web メルカトルでの表示ですが、距 離、面積の計算時は、正確な計測を行うために平面直角座標系で計算し ています。

 海上等、平面直角座標系が取得できない場所では、系選択のボタンが表 示され、手動での系指定が促されます。

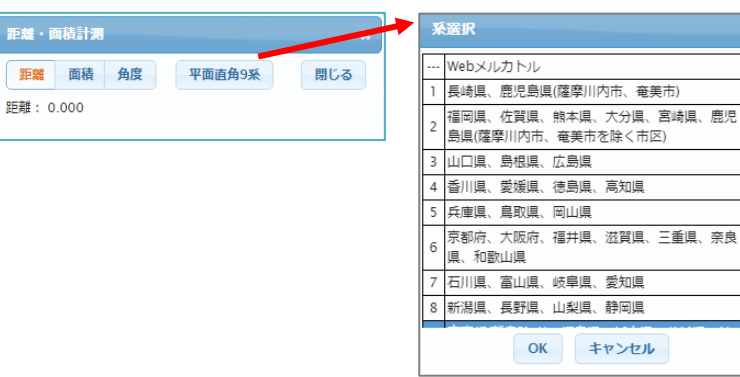

#### <span id="page-7-0"></span>6-3 地図切替

印刷する地図を切り替えます。

地図に関しては、「2 [使用データ」を](#page-2-1)参照願います。

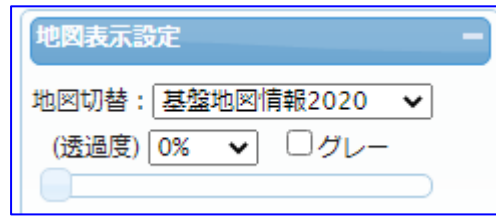

・基盤地図情報

- ・Open Street Map
- · 地理院地図 (標準/淡色地図/空中写真)
- 透過度: 地図の透過度を指定可能です。 割合(0%~100%)を、選択リスト、およびスライドバーで指定可能。

□グレー: チェックON で、地図がグレースケール表示となります。

#### <span id="page-7-1"></span>6-4 住所検索

地図の住所検索を行います。

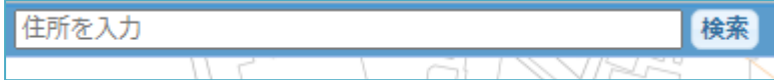

使用している住所データに関しては、「2 [使用データ」を](#page-2-1)参照願います。

例えば、"台東区上野"と入力して図面検索」ボタンをクリックすると、下図のように何丁目、何番、 何号と順々に一覧が更新され、最後の号を選択すると、その住所が地図検索され地図の中心に表示さ れます。

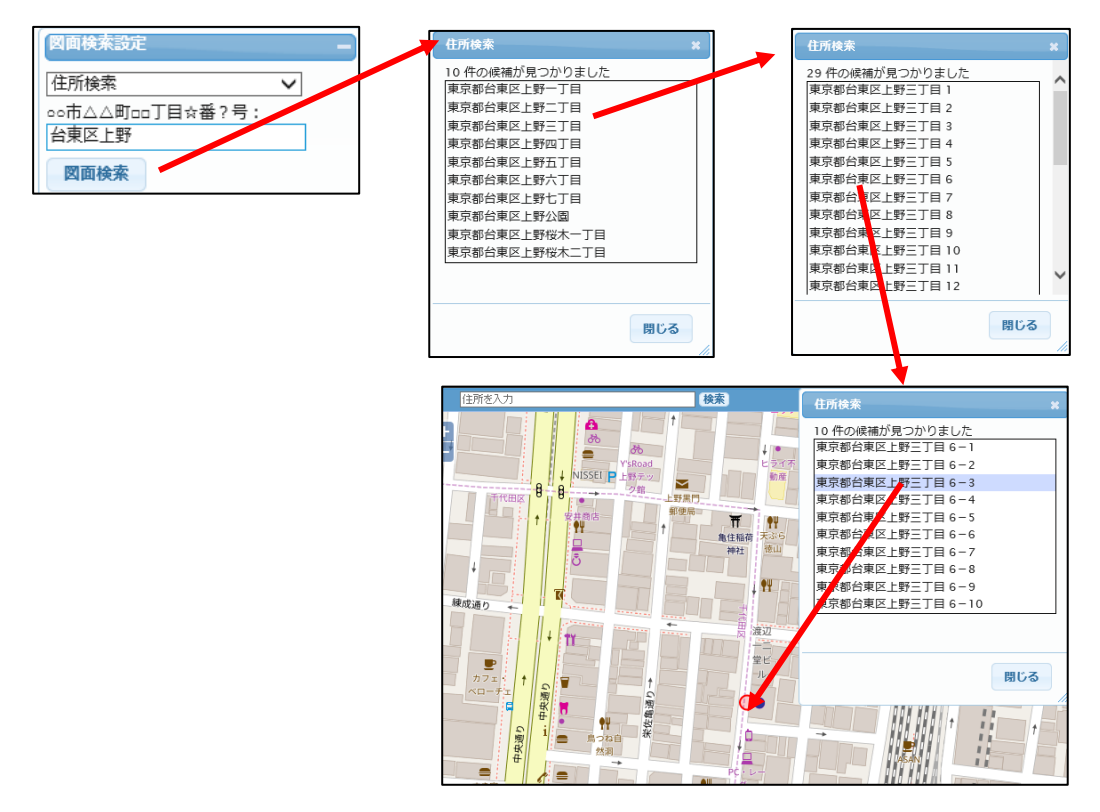

# <span id="page-8-0"></span>7 通常印刷

印刷用紙1枚の一般的な印刷機能です。「標準印刷」タブを使用します。 表題、縮尺、注釈を設定可能です。

標準では、現在表示中の地図の中心点から、現在の縮尺で、選択された用紙に入る領域が印刷されま す。

印刷範囲を指定したい場合は、後述「印刷範囲」ボタンで指定します。

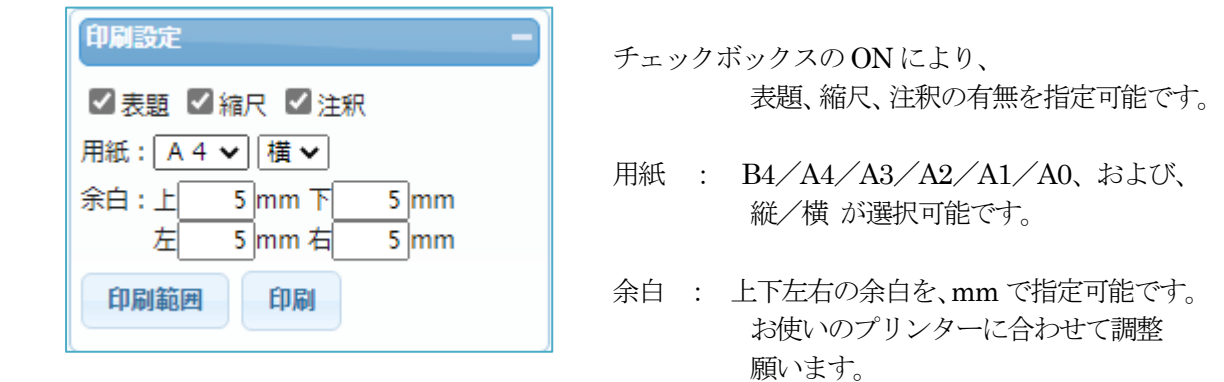

印刷範囲: 印刷範囲を地図表示ウィンドウ上で確認可能です。

「印刷範囲」ボタンをクリックすると、地図表示ウィンドウに、指定用紙での印刷範囲 (うすい黒の枠)が表示されます。

この印刷範囲は、マウスで移動可能です。

この機能で、正確な印刷範囲を指定可能となります。

また、この範囲、縮尺は、「印刷」ボタンのクリック後の印刷プレビューウィンドウで も調整可能となっています。

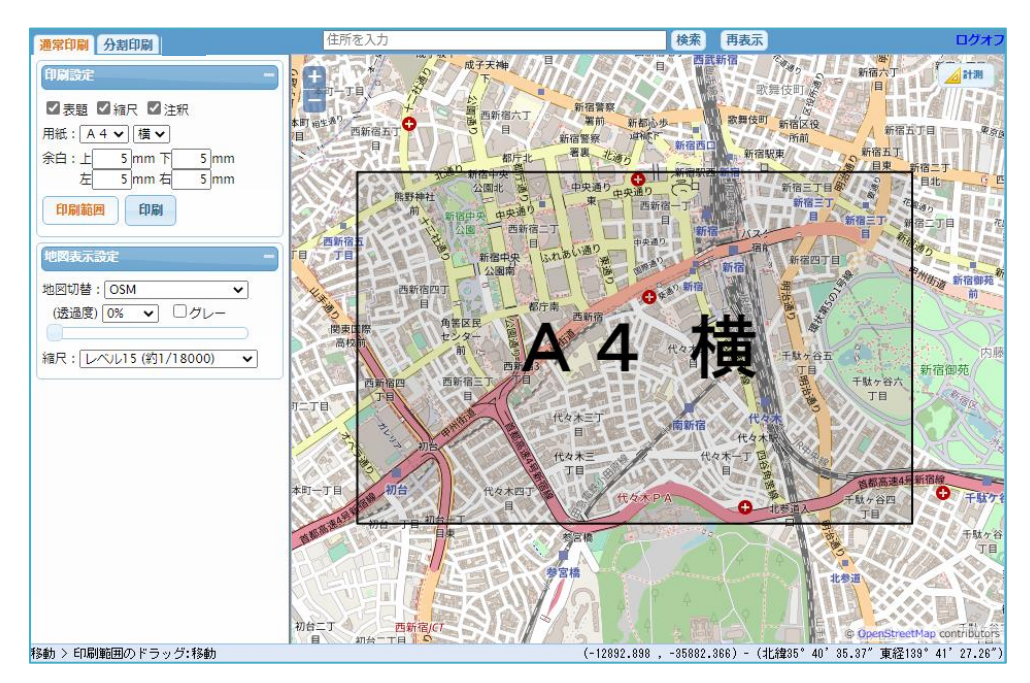

印刷: 印刷プレビューウィンドウを起動します。

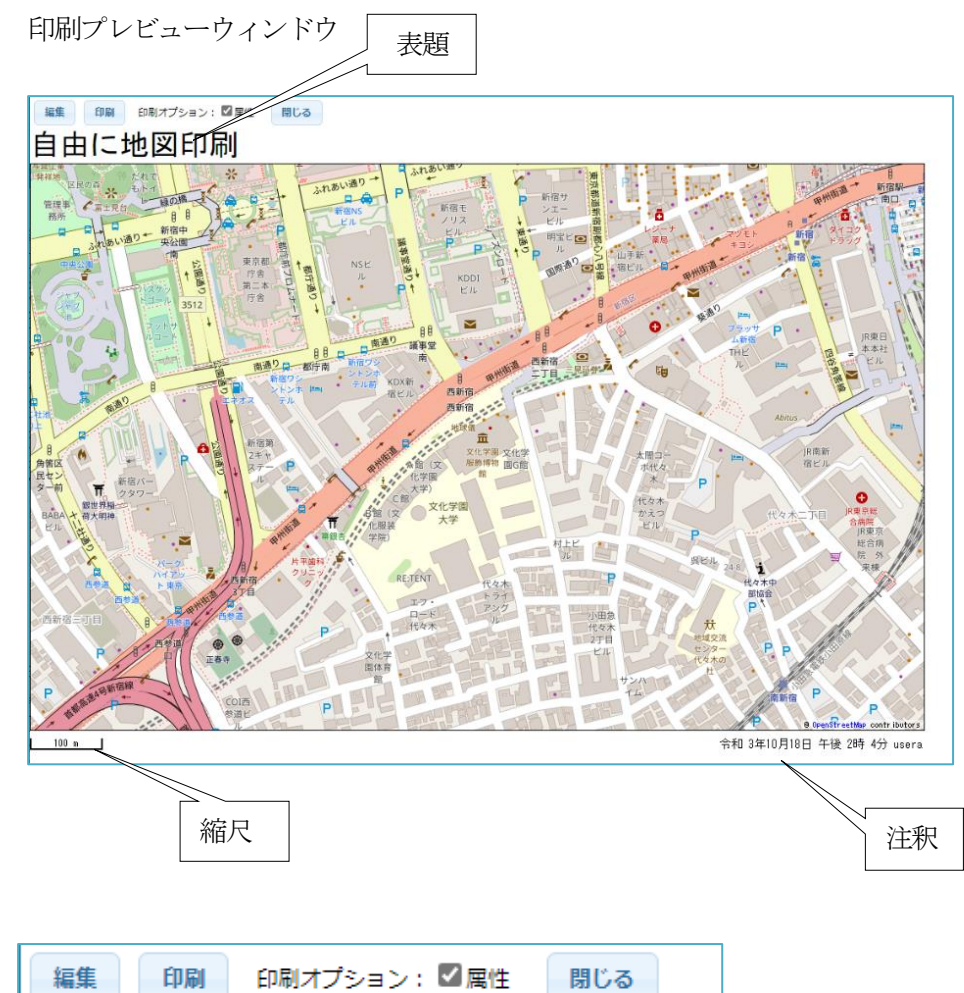

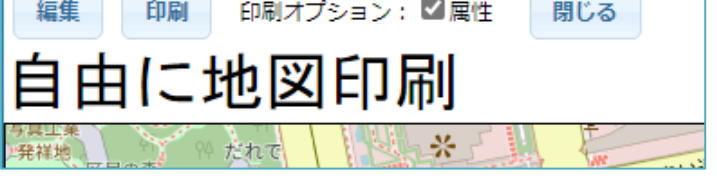

- 編集: 表題、注釈を編集可能となります。 また、地図の移動、縮尺変更も可能となります。
- 印刷: ブラウザの印刷ウィンドウを起動します。 実際の印刷は、各ブラウザの機能で行います。
- 印刷オプション 属性: 後述の作図機能で作成したマーカー、線、面も一緒に印刷可能です。 その時に、各図形の属性の吹き出しのON/OFF を指定します。 チェックON で、吹き出しもON となります。
- 閉じる: 印刷プレビューウィンドウを閉じます。

# <span id="page-10-0"></span>8 分割印刷

切り貼りして大きな紙地図を作成できる分割印刷を行ないます。

これにより、A4、A3 プリンターしかない場合でも、A1、A0 大の紙地図を作成することが可能とな ります。

「分割印刷」タブを使用します。

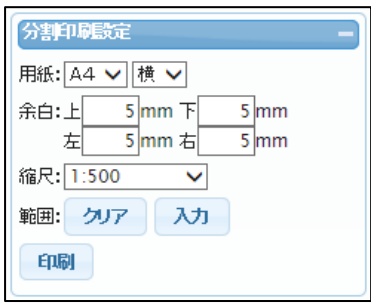

- 用紙 : B4/A4/A3/A2/A1/A0、および、縦/横 が選択可能です。
- 余白 : 上下左右の余白を、mm で指定可能です。 お使いのプリンターに合わせて調整願います。
- 縮尺 : 印刷図面の縮尺を指定します。
- クリア: 印刷範囲をクリアします。
- 入力 : 地図表示ウィンドウで、マウスを使用して印刷したい範囲をドラッグします。 指定用紙、縮尺から、その範囲を含む印刷枚数が計算され、地図表示ウィンドウに表示さ れます。下図では4 枚の印刷となります。

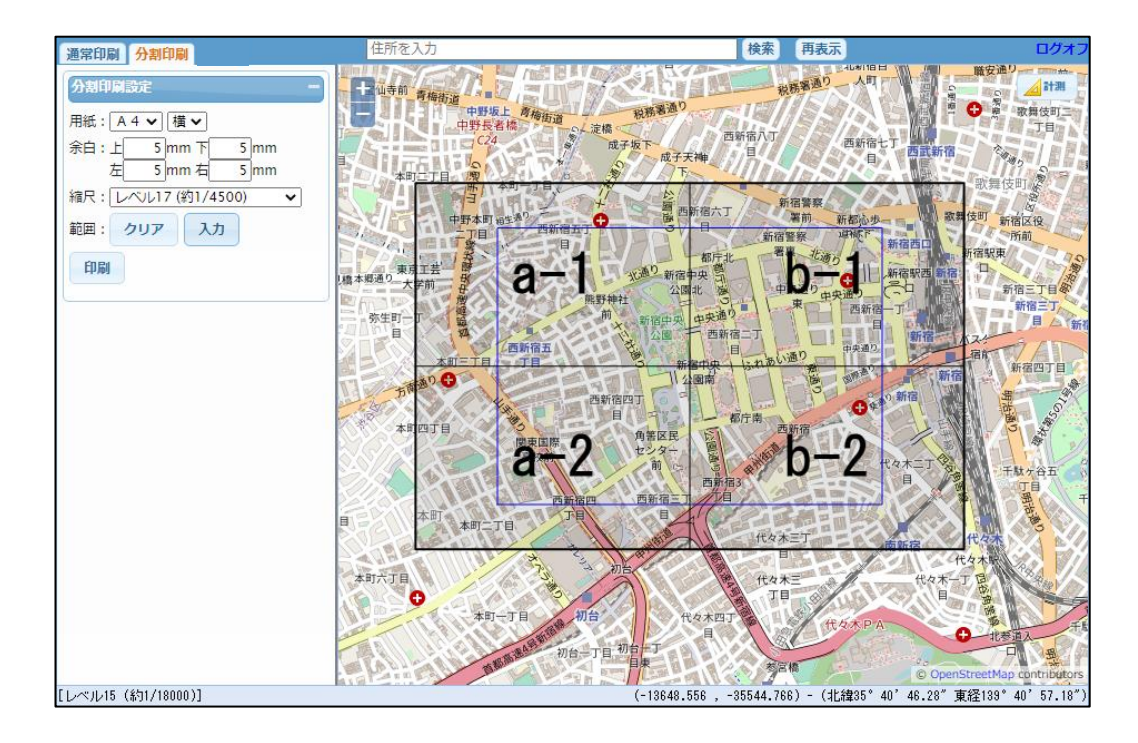

印刷 : 印刷プレビューウィンドウを表示します。

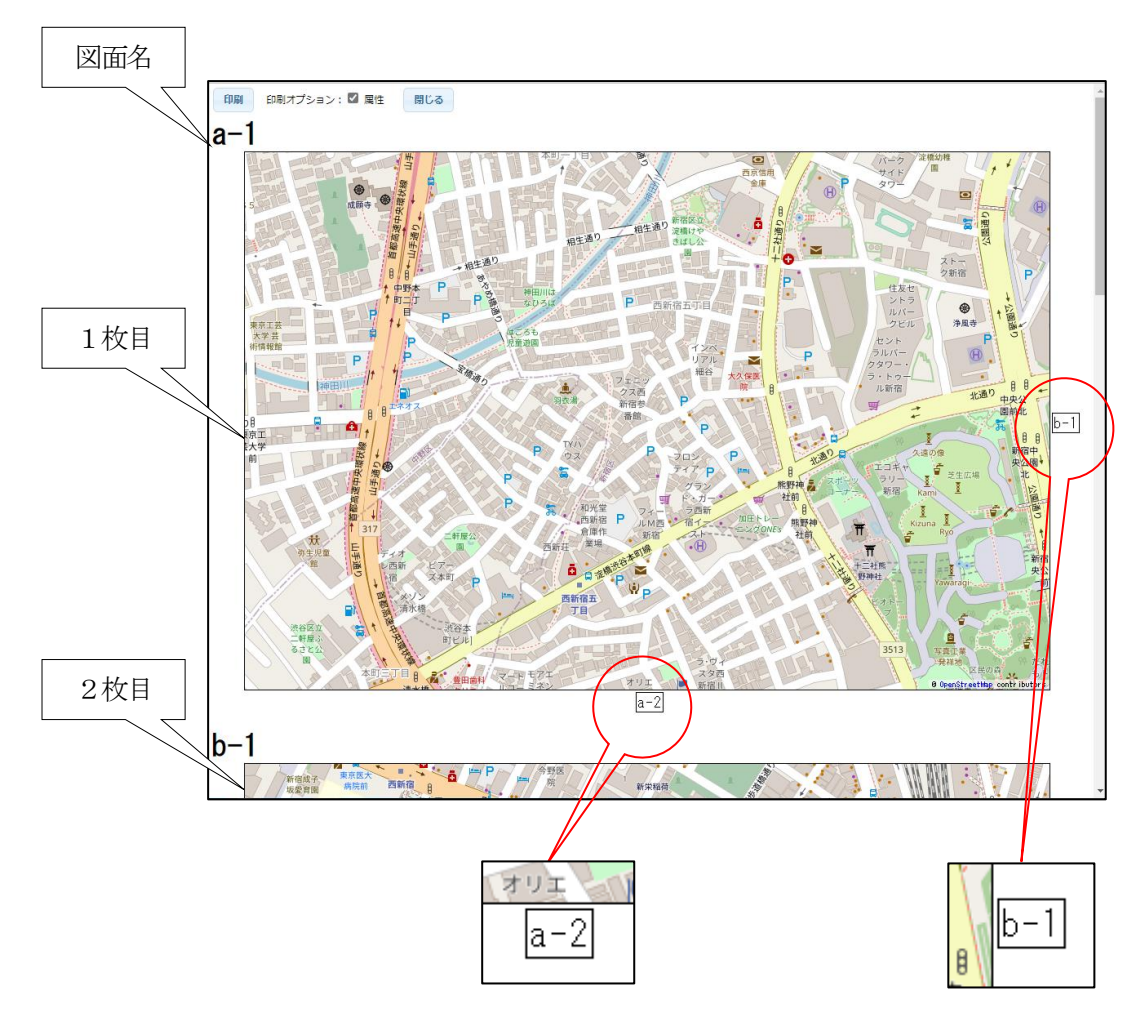

張り合わせしやすいように、のりしろには横の図面名も印刷されます。

印刷オプション 属性: 後述の作図機能で作成したマーカー、線、面も一緒に印刷可能です。 その時に、各図形の属性の吹き出しのON/OFF を指定します。 チェックON で、吹き出しもON となります。

### 閉じる: 印刷プレビュー画面を閉じます。

以上

印刷 : ブラウザの印刷ウィンドウを起動します。 実際の印刷は、各ブラウザの機能で行います。